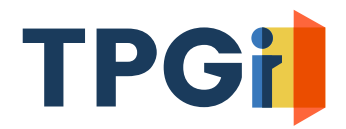

# **JAWS Inspect**

## Activating Network License Server and Configuring Clients

## Abstract

Setting up JAWS Inspect network license and configuring the clients is a three-step process: Install the utility on your license server machine; activate the server license; configure client machines.

# **1.Installing License Server Utility**

### Installing Network Server License Utility

This utility occupies minimal system resources and can be installed on virtually any Windows Server or a Windows 10 workstation; however, the chosen machine must always stay available to the clients. Download the utility from here:

<https://fsactivate.freedomscientific.com/Activation/Network>

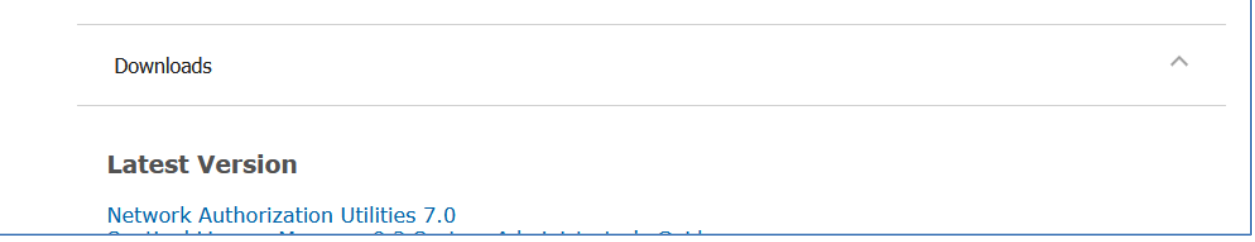

Click "Network Authorization Utilities …", Save File, run installer, accept defaults.

Follow steps shown in screen shots below.

Once the utility is installed, you must activate the server license. (See #2 below)

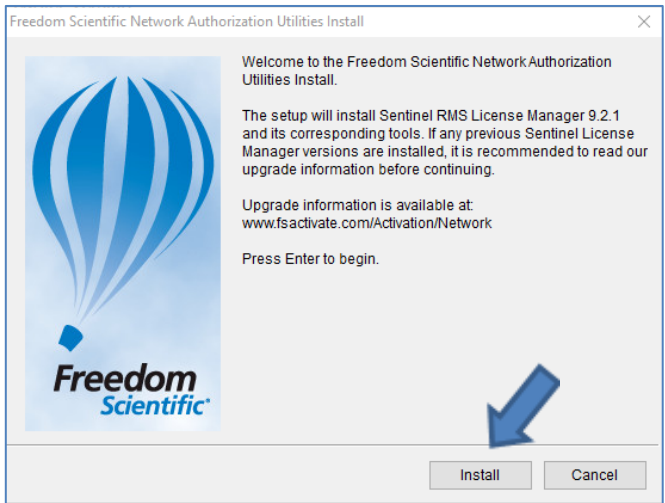

17757 US 19 North | Suite 560 | Clearwater, FL 33764 | tpgi.com

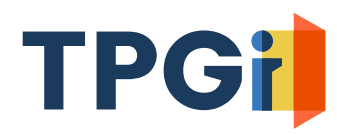

#### Click "Install"

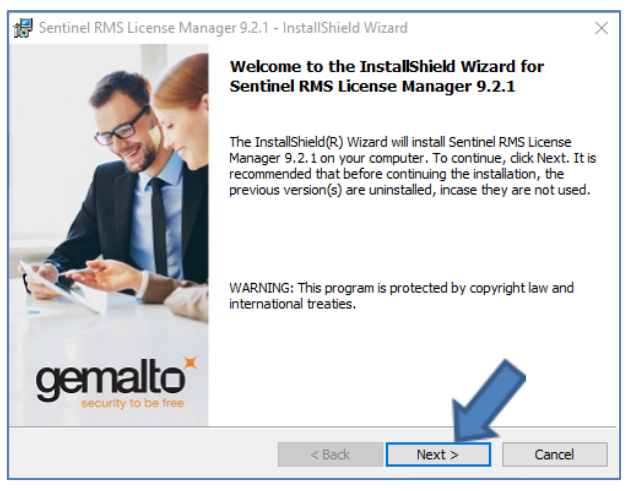

Click "Next"

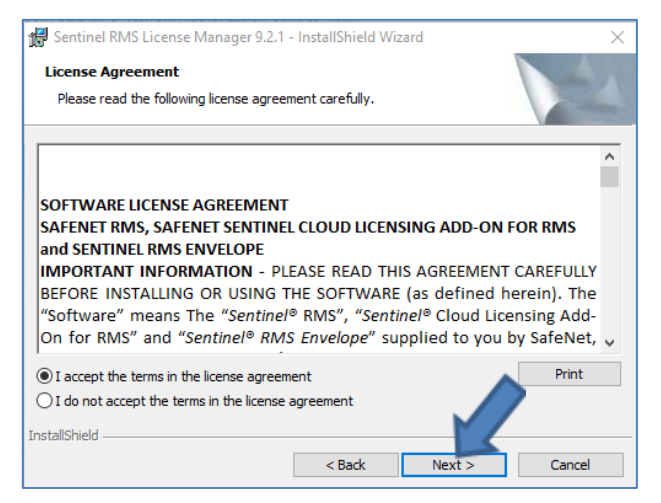

#### Accept terms and click "Next"

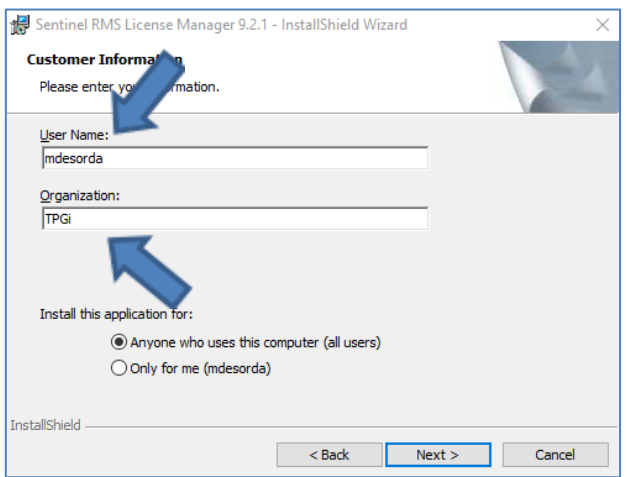

Enter the User Name of your choice and your organization.

Typically, you would leave the default "Install this application for: at "Anyone…"

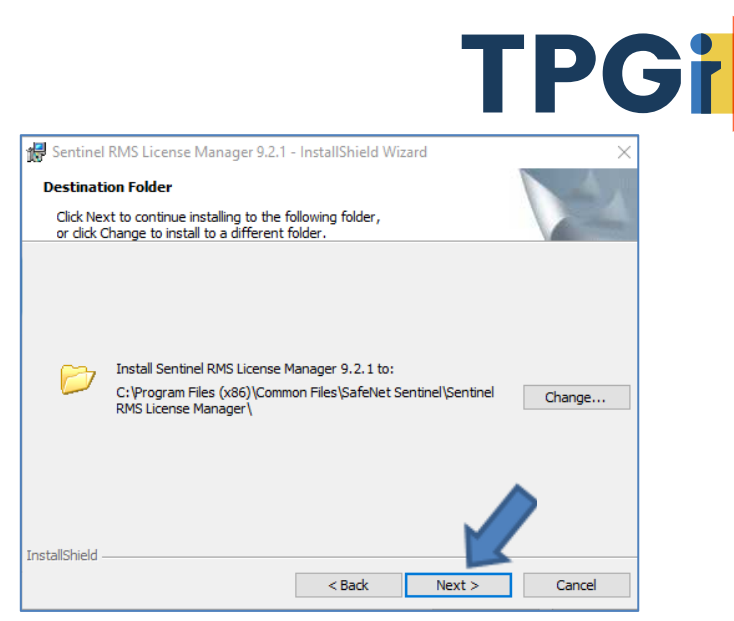

Select the default folder or the folder of your choice to install the License Manager and click "Next"

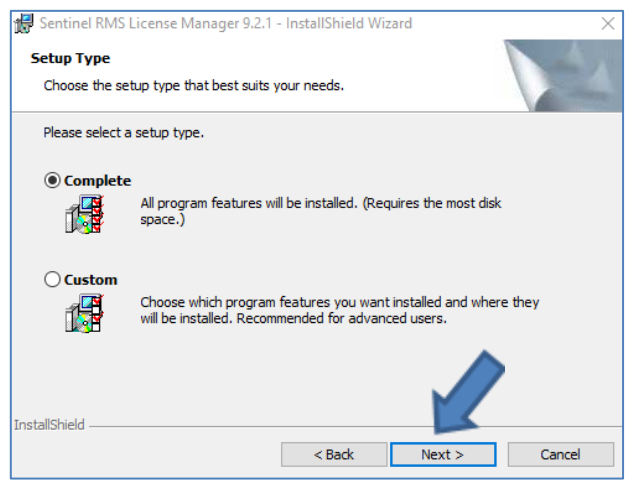

Select "Complete" and click "Next"

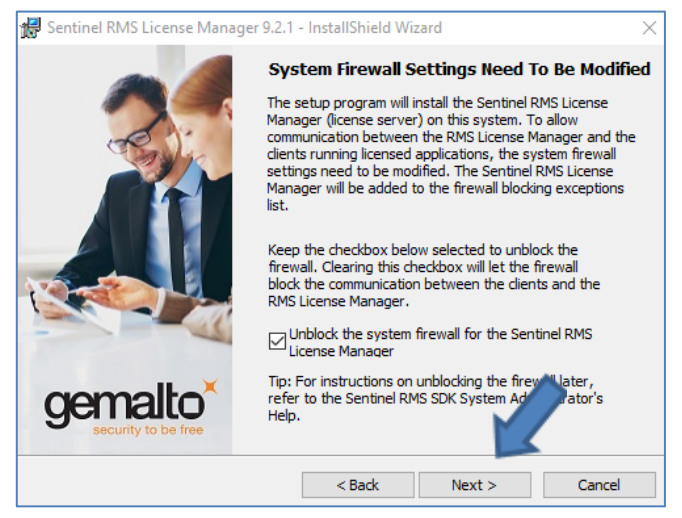

Click "Next

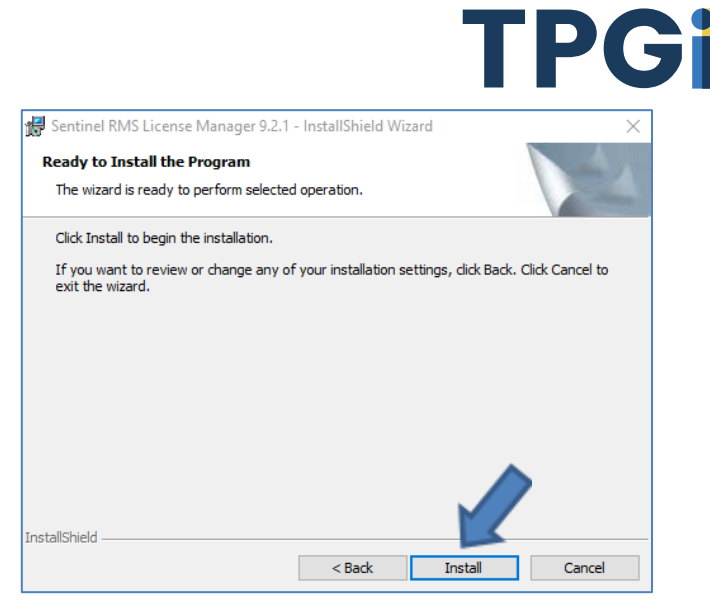

Click "Install"

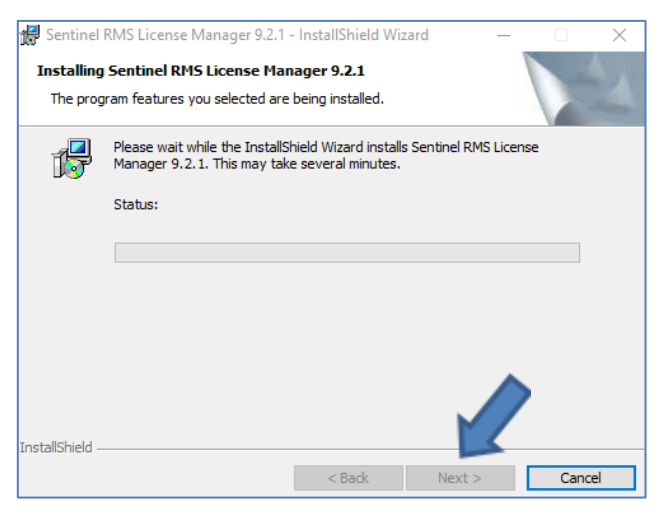

Once the install completes, click "Next"

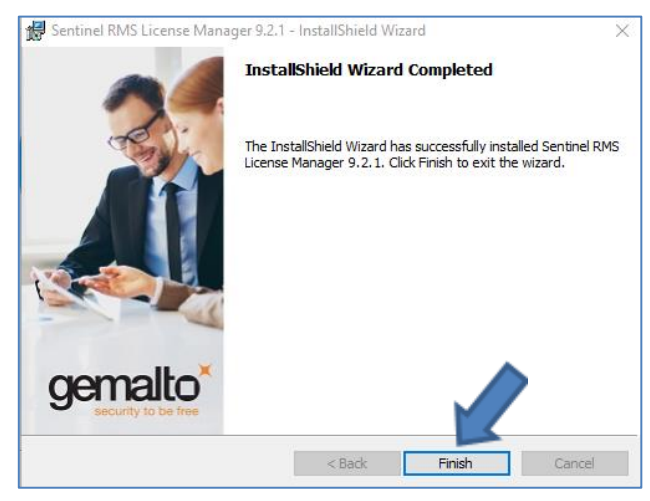

Click "Finish"

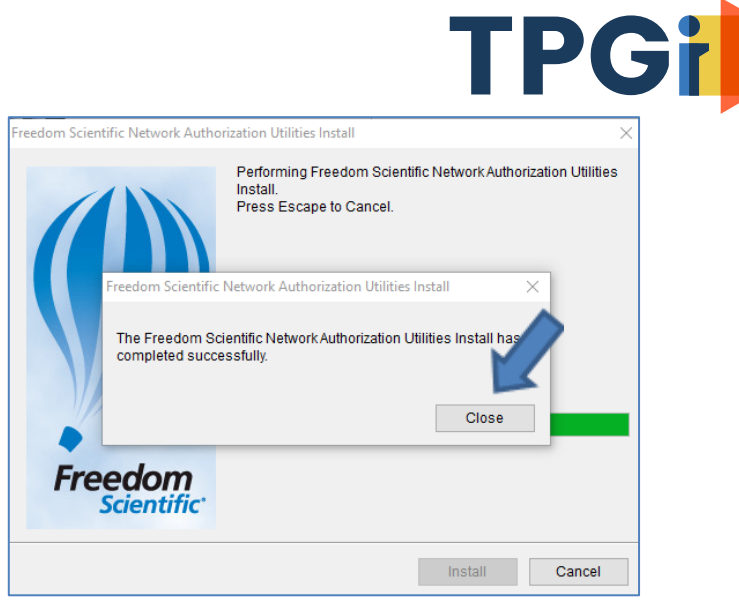

Click "Close" button on the modal window.

## Configure Firewall(s)

For client machines to access the server, ensure port 5093UDP is open. Ensure this port is also open on intervening firewalls.

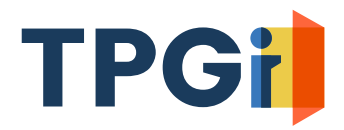

# **2.Activating Server License**

### Activate Server License

There are two methods to activate your JAWS Inspect Server License:

- Internet Activation
- Manual Activation

Though the recommended method is the "Internet" method, to begin either activation method, the first step is to run the "Update Network Authorization". This function is located under the "Freedom Scientific Network Authorization Utilities" folder in the Window's Start menu. Once this utility launches, you will be prompted to select your activation method.

Note: Sometimes due to corporate firewall restrictions the Internet method my not be able to reach the Freedom Scientific activation/authorization server. In these situations, you will need to resort to the Manual Method, described later in this document.

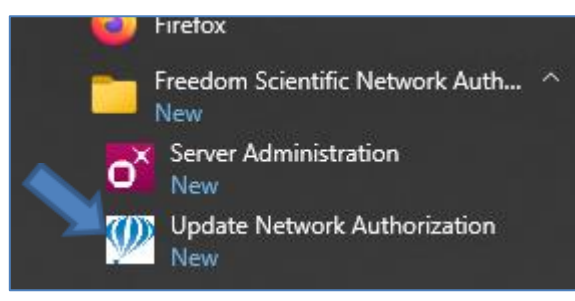

Click on "Update Network Authorization"

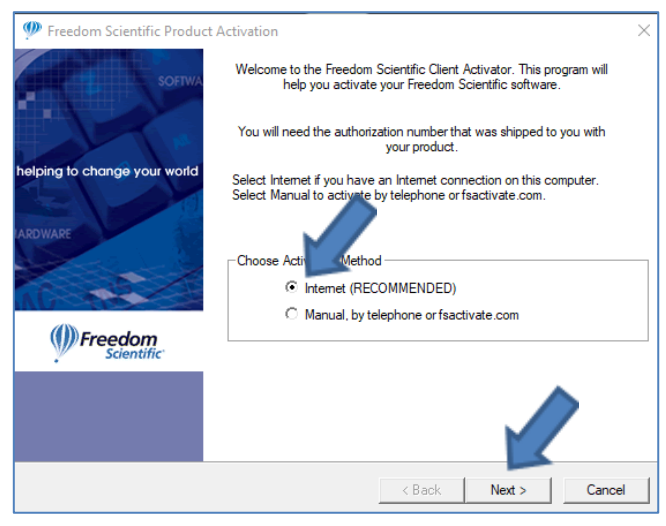

Select "Internet" and click "Next".

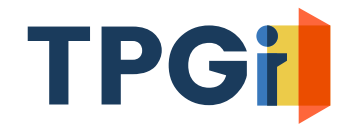

#### Internet Activation

Internet based activation is the recommended method. Simply choose that option and then enter your "Authorization Number".

Note: Your organization received your Authorization Code from your TPGi Account Manager, Operations, Technical Support, or the Customer Success Manager. If you do not have your Authorization Code, contact your organization's JAWS Inspect primary point of contact or administrator.

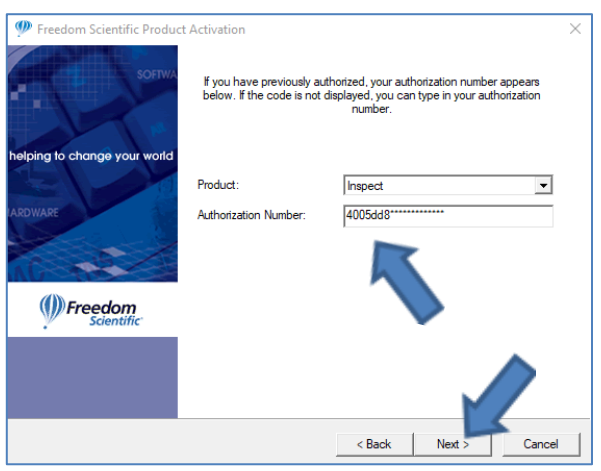

Enter your Authorization Number and click "Next"

A notification appears indicating activation has completed successfully. Congratulations!

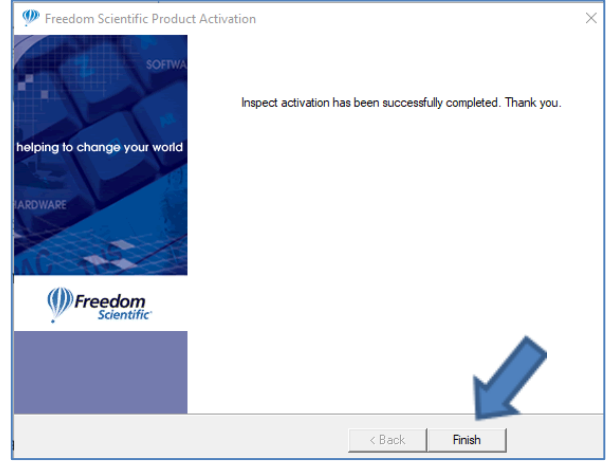

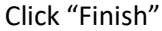

.

Note: If internet activation fails, you may need to authorize using the "manual" method. If so, follow the alternate manual authorization instructions below. Please feel free to contact JAWS Inspect support (JISupport@tpgi.com) for assistance.

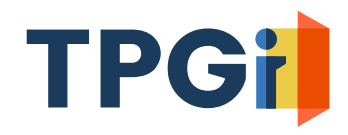

#### Manual Activation

#### Select "Manual" activation.

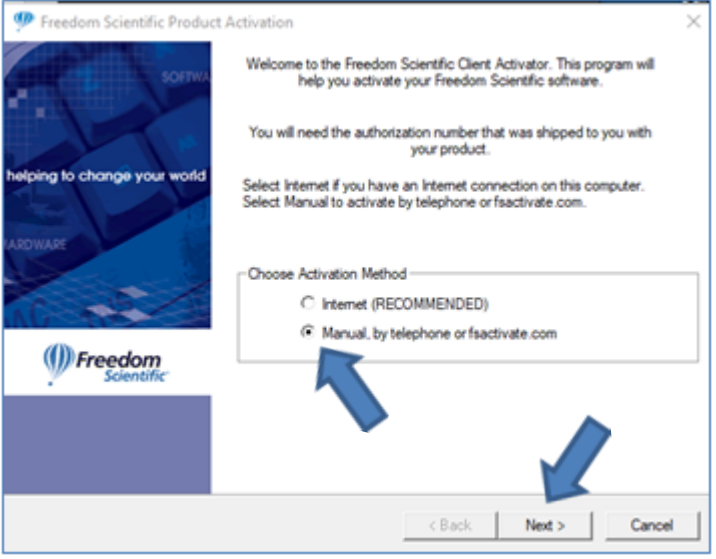

On the manual Product Activation screen, you will see three fields: "Locking Code" (*your machine's unique ID*); "Authorization Number"; "License Code".

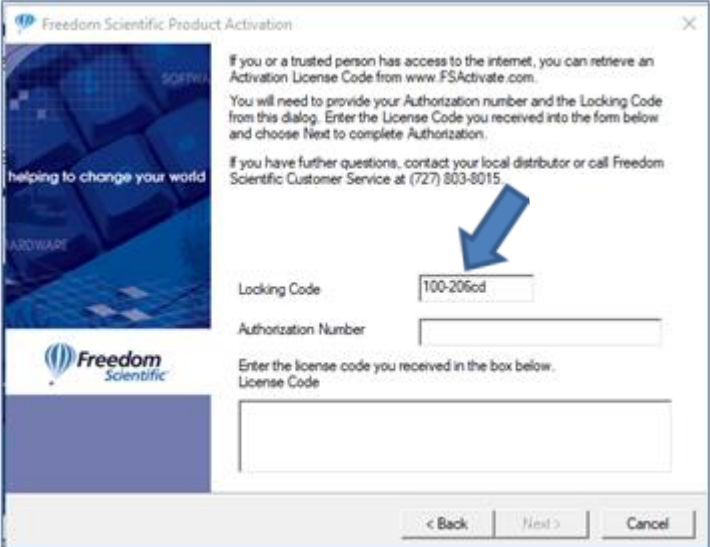

Note the locking code displayed on this screen or better yet copy it to the clipboard. Navigate to or click:

<https://fsactivate.freedomscientific.com/Activation/RetrieveActivationLicenseCode>

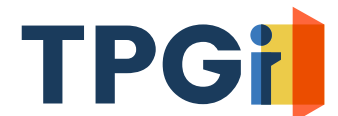

Enter your 20-digit Authorization Number and Locking Code (*previously saved in clipboard*). Press the "Submit License Request" button.

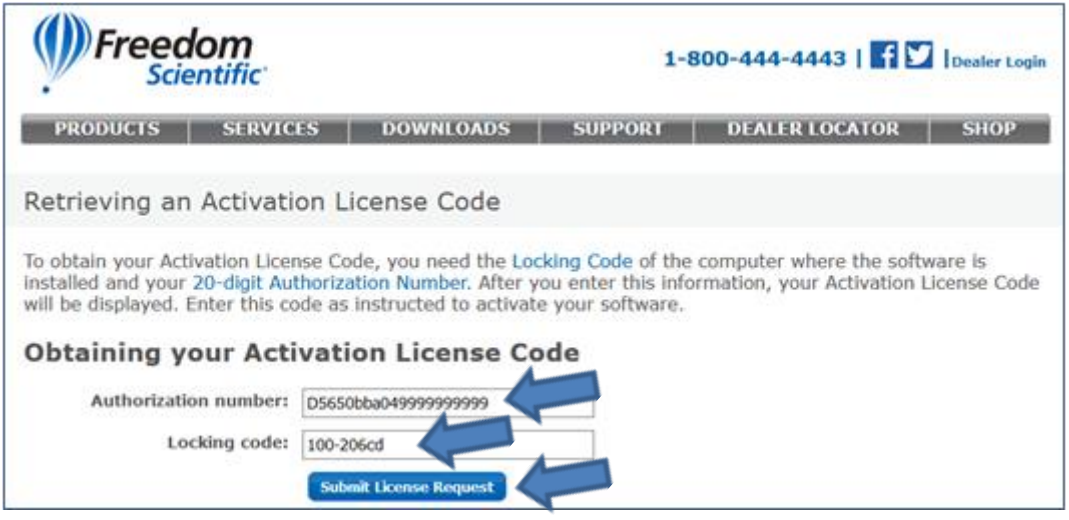

A License Code will be generated. Press "Copy License Code to Clipboard" button to copy this code to memory. You can alternately manually copy the entire code (up to and including the part that says, "no expiration date, exclusive").

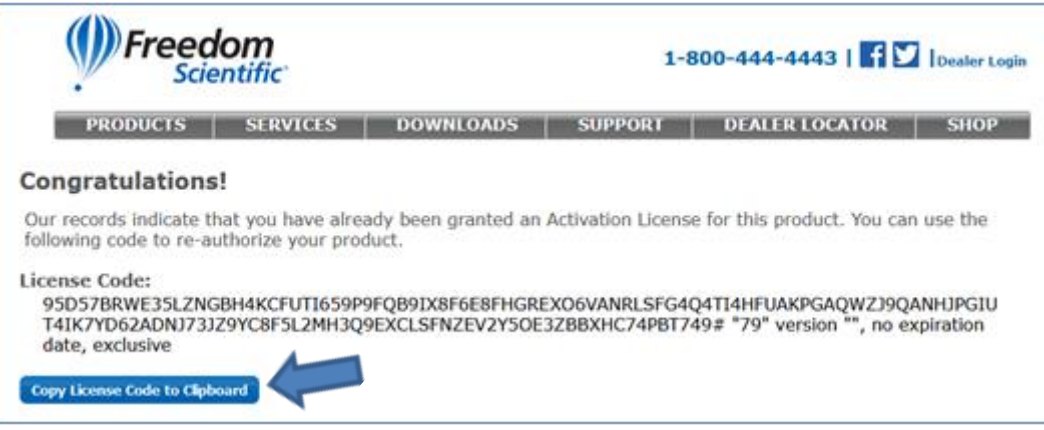

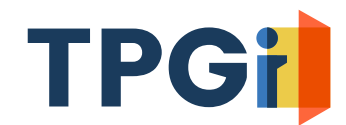

#### Return to the Freedom Scientific Product Activation screen.

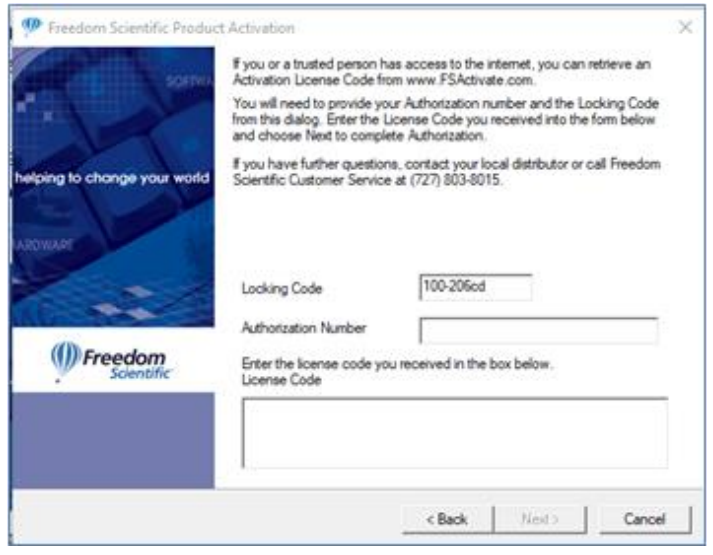

Enter your 20-digit authorization number in the Authorization Number field, paste the License Code string you previously copied to clipboard into the License Code field.

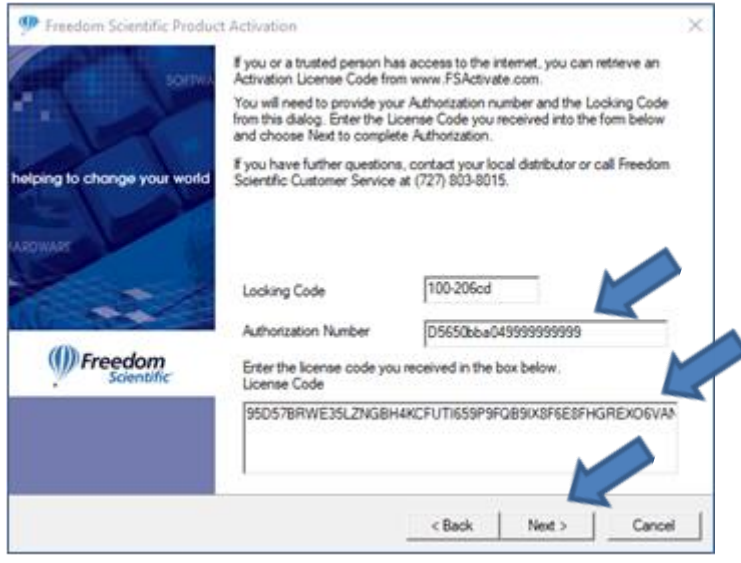

Click the "Next" and then "Finish" buttons.

Note: If you run into activation issues, access this website to research possible error codes. <https://fsactivate.freedomscientific.com/Activation/ILMTroubleShootingGuide>

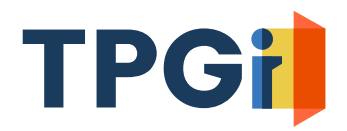

# **3.Configure Client Machines**

Installing JAWS Inspect Client (See Quick Start Guide Section)

Download Web Page: [JAWS Inspect Download](https://www.tpgi.com/jaws-inspect-download/) (https://www.tpgi.com/jaws-inspect-download/)

1. In most cases, choose the "Connected Online" package selection.

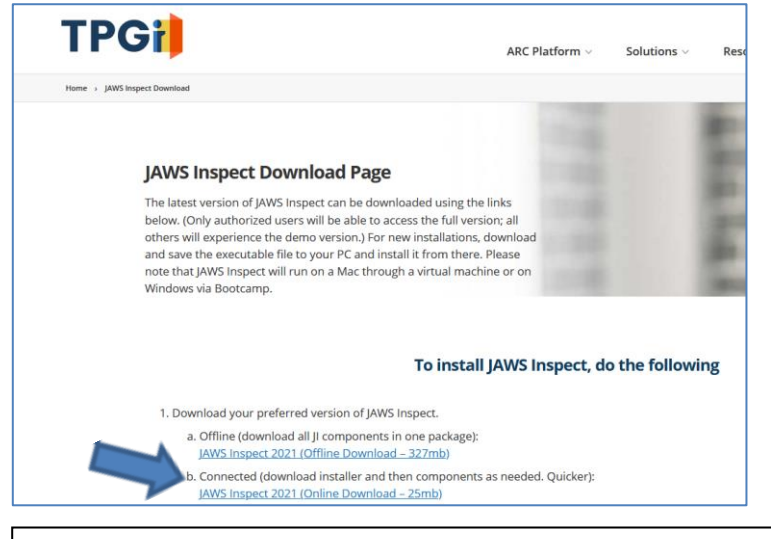

Note: In high security environments, choose the "Offline" package selection.

2. Download JAWS Inspect. If prompted to Run or Save file, select "Save".

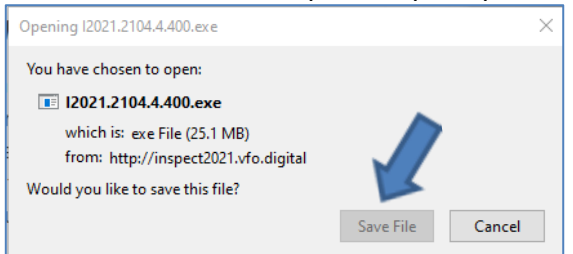

- 3. Navigate to your system's download location and launch the executable file.
- 4. After the download completes, click the "Install" button.
- 5. Accept the license agreement, press "Next", and the installation will proceed.
- 6. At the conclusion of the install, you will be required to restart your computer.

If clients are on the same subnet as the server, then they should already see the server and immediately pick up a token.

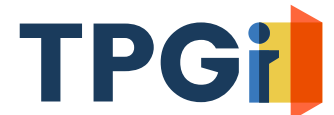

If they are not on the same subnet, you will need to add an environment variable called LSFORCEHOST. To do this:

- 1. Press the Start button.
- 2. In the Search box, type "Environment" without the quotes.
- 3. Select Edit the System Environment Variables, and then press the Environment Variables button.
- 4. In the system Variables section, press Add
- 5. For the variable name, use "LSFORCEHOST" without the quotes.
- 6. For the variable value, use the FQDN or IP address of the license server.